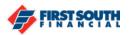

## How to customize the home screen

The home screen for digital banking allows you to customize what you see in your dashboard and which accounts are displayed in that dashboard. You can easily adjust your dashboard to only show items and accounts that are most important to you.

- 1. Log into digital banking
- 2. At the top right of the screen you will see 3 sliding bars

∃ Customize

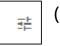

(mobile)

(web browser)

- 3. Click or tap on the 3 sliding bars
- 4. If you are accessing digital banking via a web browser, use the toggle buttons to turn off the items you do not wish to see and then click "Save".

| Customize           |               |        | Cancel                   | Save |
|---------------------|---------------|--------|--------------------------|------|
|                     |               |        |                          |      |
| Recent Transactions | Cash Flow - 3 | 0 Days | VISA TITANIUM EDGE *0091 |      |

If you are using the mobile app, simply tap the show icon to hide the items you do not wish to see.

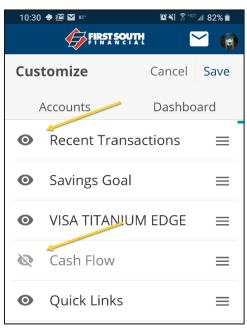

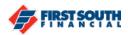

5. To customize which accounts appear in your dashboard, click or tap the show icon beside each account then click or tap "Save".

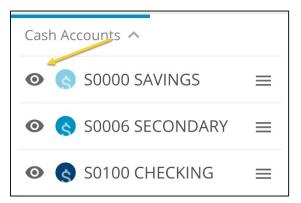

If you need additional assistance, please contact us at 901-380-7400 and we'll be happy to help.